## Configurazione delle impostazioni di WPS sull'RV110W

## **Obiettivo**

Wi-Fi Protected Setup (WPS) è un modo rapido per stabilire una rete wireless sicura. L'obiettivo di questo articolo è spiegare come configurare le impostazioni WPS sull'RV110W.

## Dispositivi interessati

RV110W

## Fasi della procedura

Passaggio 1. Usare l'utility di configurazione del router per scegliere Wireless > WPS.

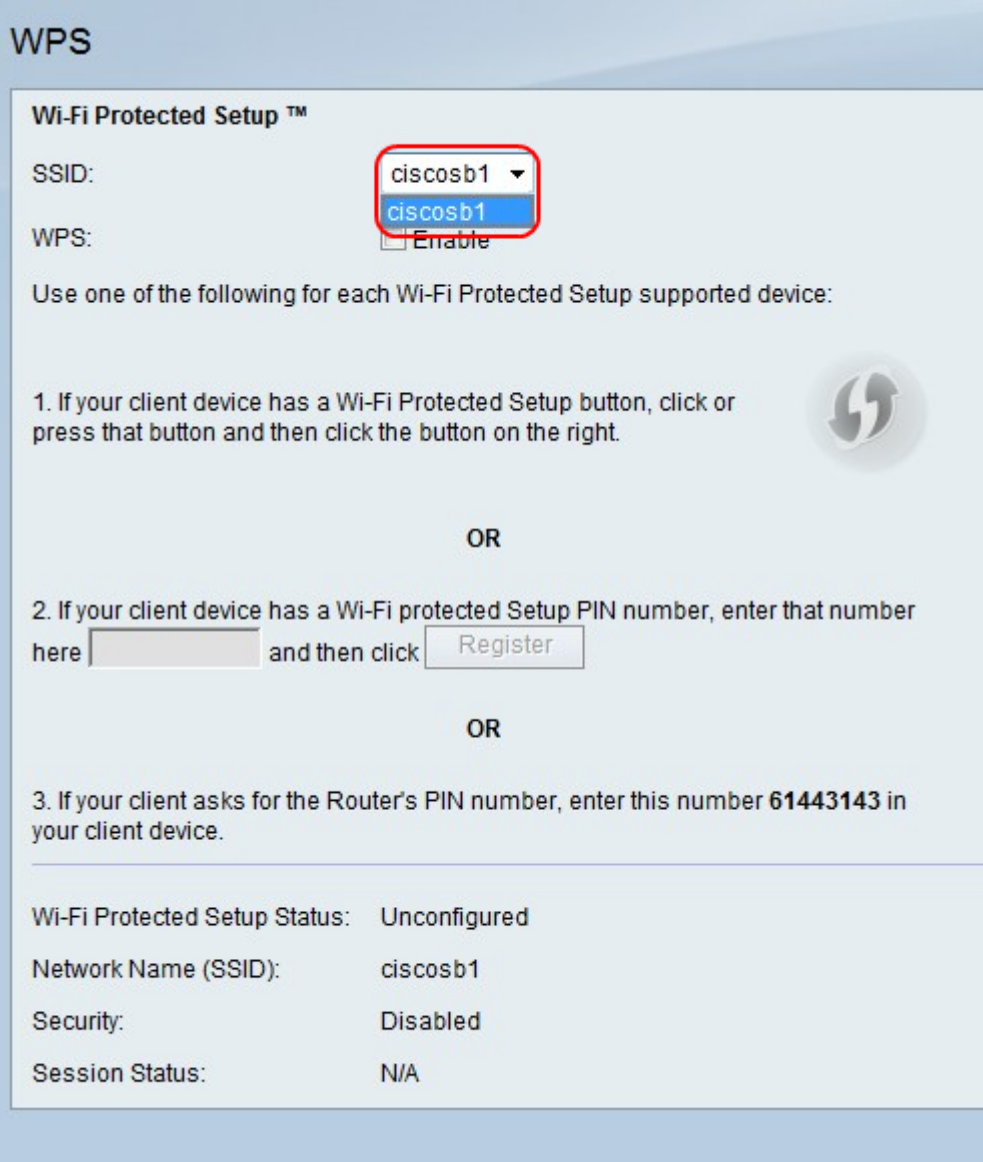

Passaggio 2. Dal menu a discesa SSID, scegliere una rete wireless a cui applicare WPS.

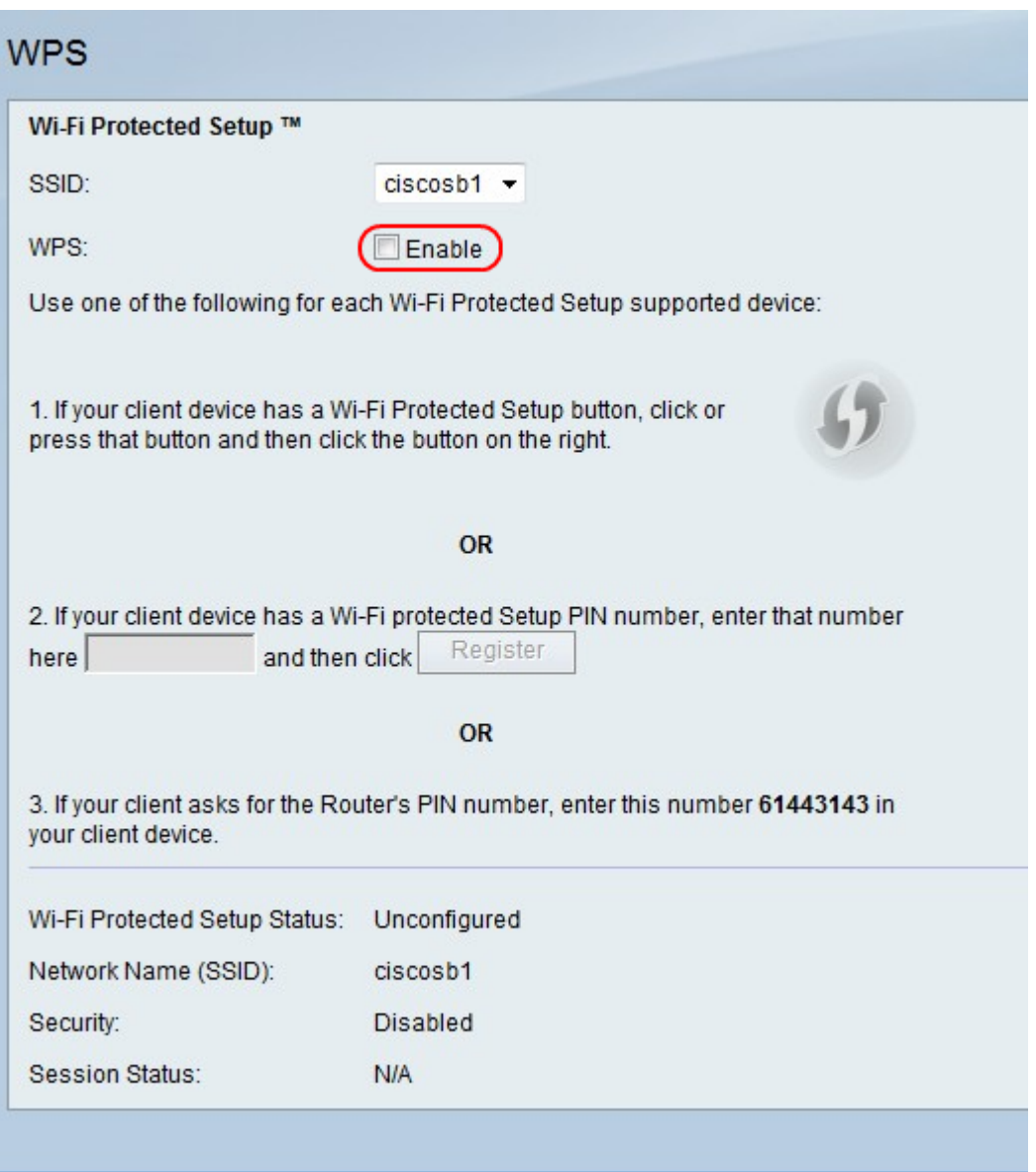

Passaggio 3. A destra di WPS, selezionare la casella di controllo Abilita per abilitare le impostazioni di WPS.

Passaggio 4. Eseguire una delle tre opzioni per aggiungere un dispositivo client alla rete.

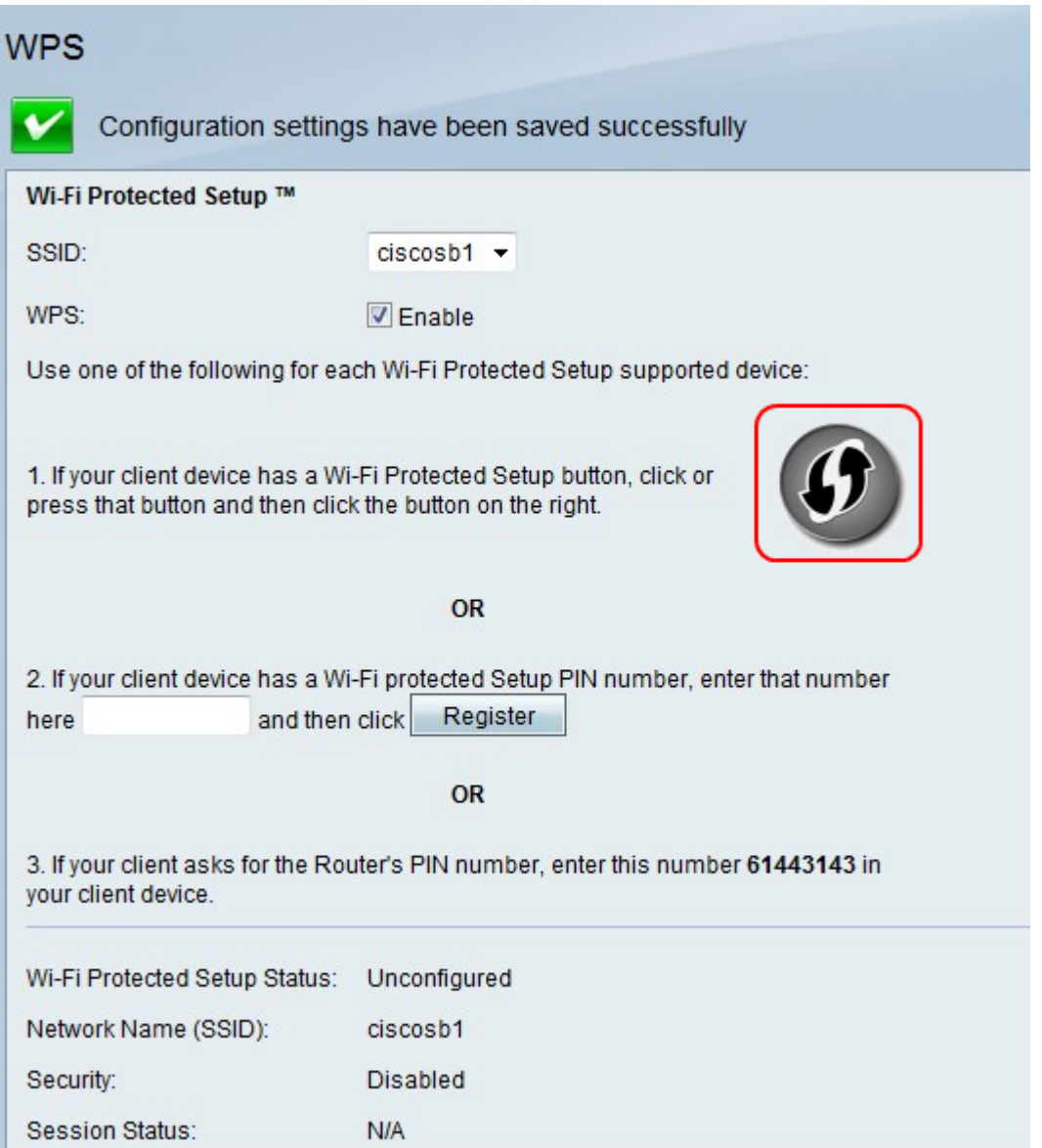

·Opzione 1. Se il client ha un pulsante WPS, premere il pulsante. Fare clic sull'icona WPS.

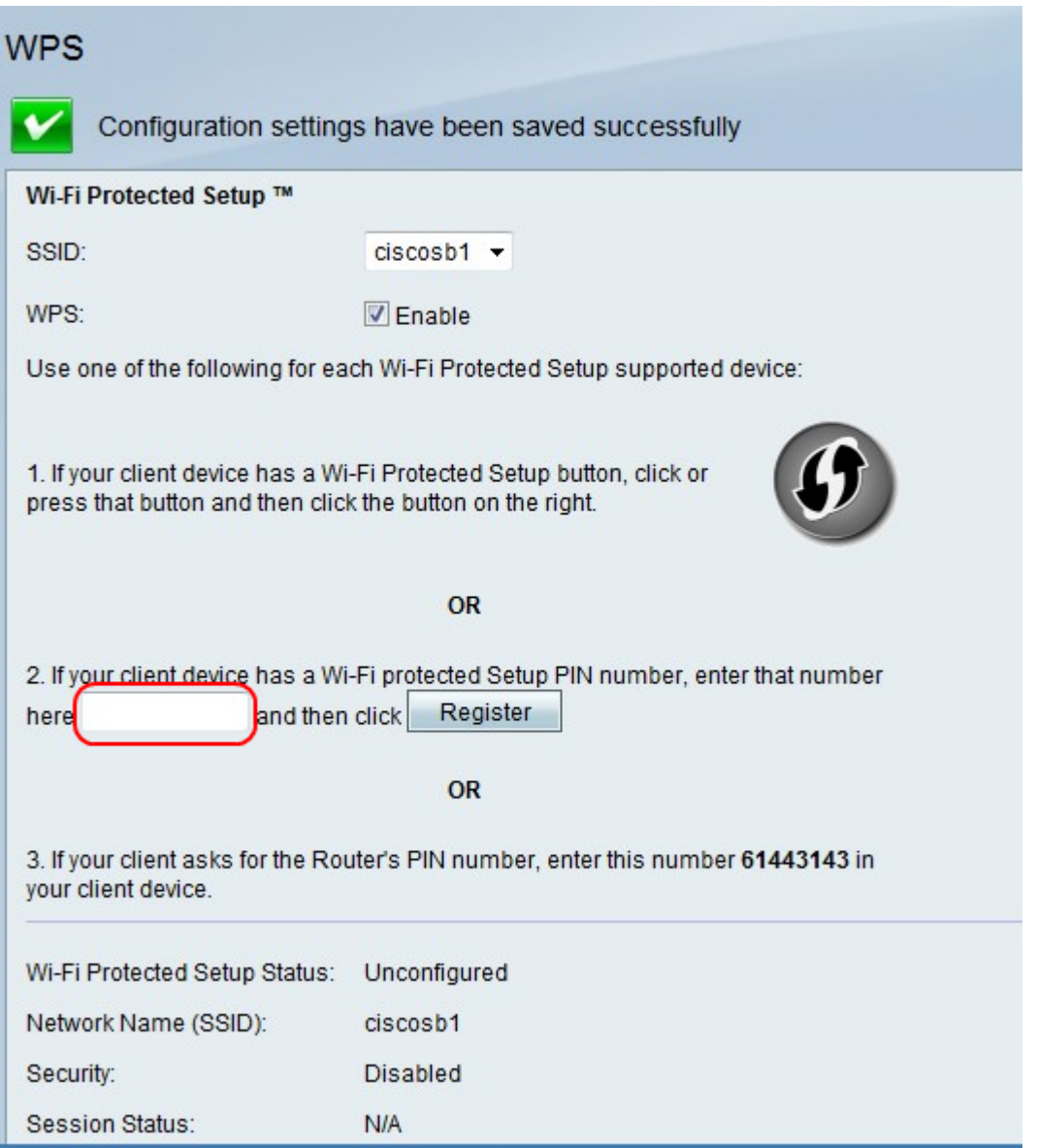

·Opzione 2. Se il dispositivo client ha un numero PIN WPS, immettere il numero PIN nel campo dell'opzione 2. Fare clic su Registra.

·Opzione 3. Il client richiede il numero PIN del router. Il client immette il numero 61443143 nel dispositivo client.